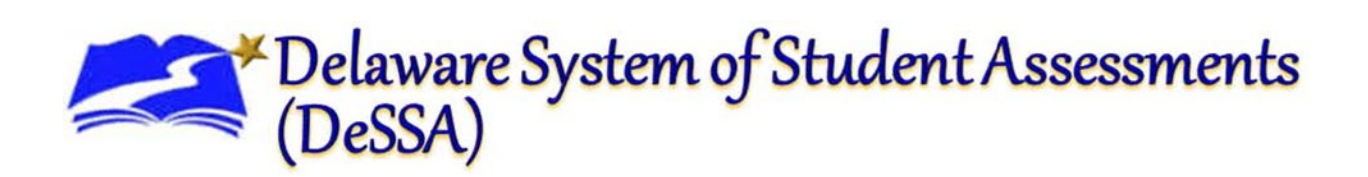

# **Interim Assessment Viewing Application (AVA)**

# User Guide

2023-2024

Published August 28, 2023

*Prepared by the Cambium Assessment, Inc.*

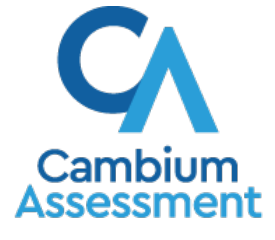

Descriptions of the operation of the Assessment Viewing Application and related systems are property of Cambium Assessment, Inc. (CAI) and are used with the permission of CAI.

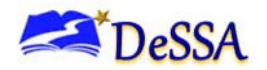

If you have any questions regarding the Delaware System of Student Assessments (DeSSA), please contact the Delaware Department of Education, Office of Assessment.

For questions or additional assistance regarding the online Test Delivery System, please contact the DeSSA Help Desk at the Cambium Assessment, Inc. (CAI).

#### **Important Contact Numbers**

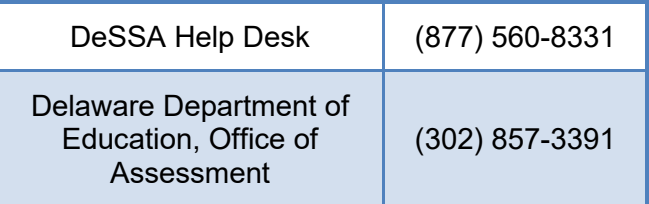

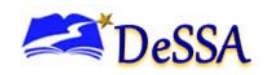

## **Table of Contents**

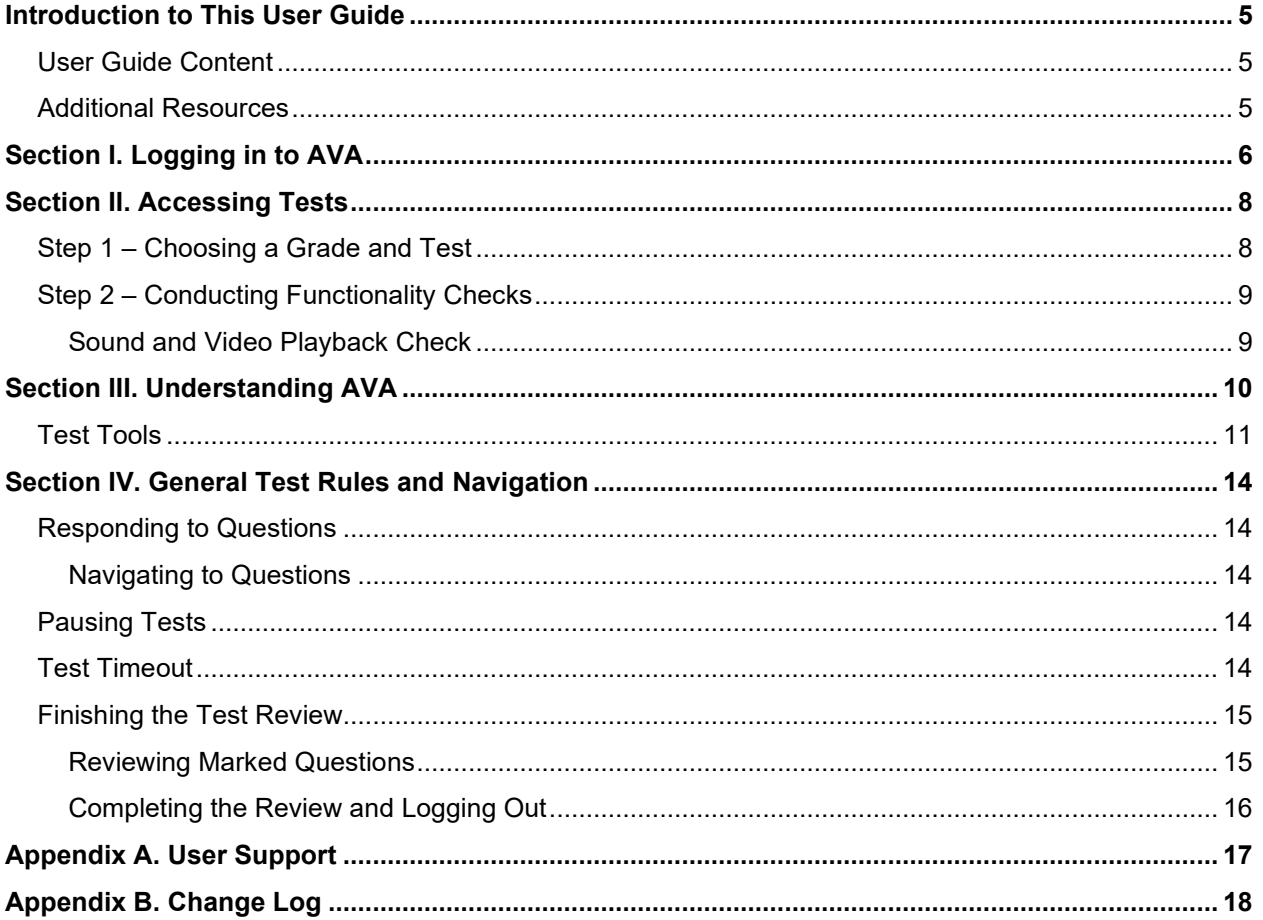

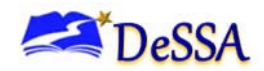

# **Table of Figures**

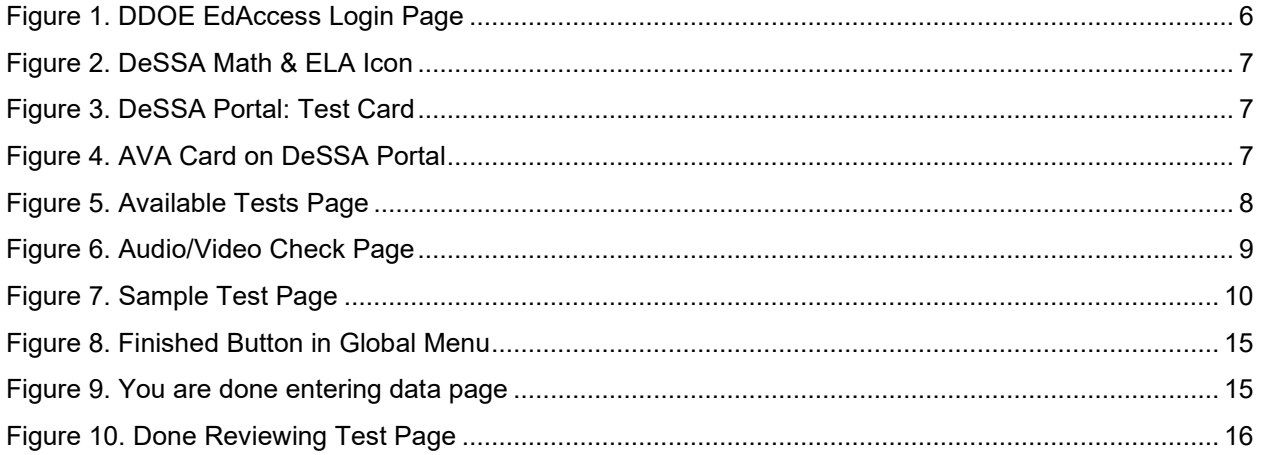

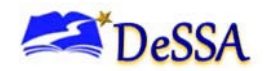

# <span id="page-4-0"></span>**Introduction to This User Guide**

This user guide is intended for users of the Assessment Viewing Application (AVA). AVA is a component of the Online Test Delivery System that allows authorized users to review assessments in "view only" mode for administrative or instructional purposes. This introduction describes the contents of this document and includes a key for identifying icons and elements throughout the guide.

### <span id="page-4-1"></span>**User Guide Content**

This user guide provides information about the following sections:

- [Introduction to This User Guide](#page-4-1) outlines the contents of the document and identifies other related resources.
- Section I. [Logging in to AVA](#page-5-0) explains how to access AVA.
- Section II. [Accessing Tests](#page-7-0) explains how to select a test to review.
- Section III. [Understanding AVA](#page-9-0) describes the layout of AVA.
- Section IV. [General Test Rules and Navigation](#page-13-0) explains how to navigate the test.

Table 1. Key Icons and Elements

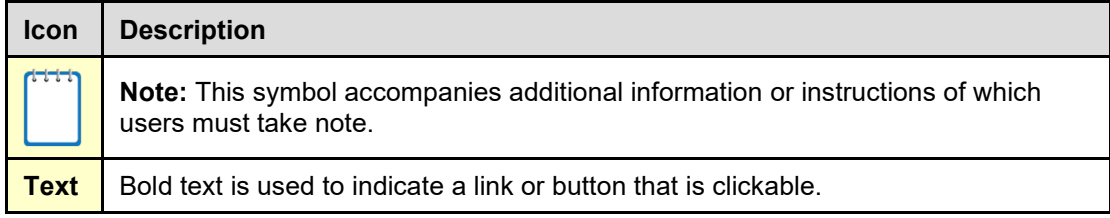

### <span id="page-4-2"></span>**Additional Resources**

The following publications provide additional information and are available on DeSSA Portal:

- For information about setting up and configuring devices and assistive technologies for online testing, see the [Quick Guide for Setting Up Online Testing Technology](https://de.portal.cambiumast.com/resources/trainings-and-certifications/technology-requirements-for-online-testing-training-module) an[d operating](https://de.portal.cambiumast.com/en/resources#audience=Technology%20Coordinators&e=0)[system specific manuals.](https://de.portal.cambiumast.com/en/resources#audience=Technology%20Coordinators&e=0)
- For information about student and user management, see the [TIDE User Guide](https://de.portal.cambiumast.com/resources/smarter-ela-,-a-,amp;-math-resources/tide-user-guide)*.*
- For information about administering online tests via the TA Interface, see the *Test [Administrator](https://de.portal.cambiumast.com/resources/smarter-ela-,-a-,amp;-math-resources/test-administrator-user-guide) User Guide*.

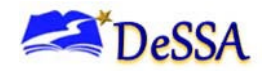

# <span id="page-5-0"></span>**Section I. Logging in to AVA**

This section explains how to activate your AVA account, log in to AVA, reset a forgotten password, change account information, and log out of AVA.

> **Caution: Do NOT share your login information with anyone not authorized to access AVA.** AVA provides access to student information, which must be protected by authorized users in accordance with federal privacy laws.

AVA is accessed through the Delaware Department of Education's (DDOE) EdAccess or LEA ClassLink application.

<span id="page-5-1"></span>1. Access the DDOE EdAccess or LEA ClassLink login page at [https://launchpad.classlink.com/ddoe.](https://launchpad.classlink.com/ddoe) Use your EdAccess or LEA ClassLink ID and password to log in.

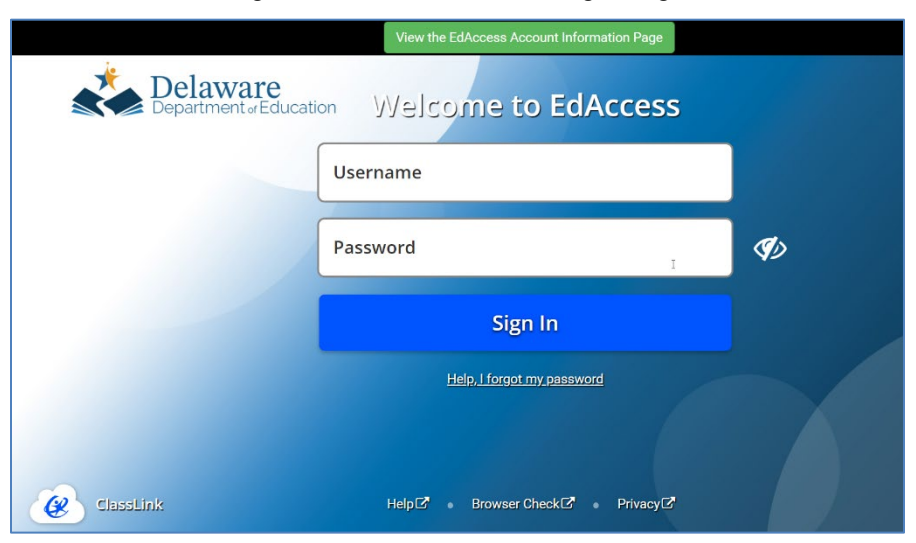

Figure 1. DDOE EdAccess Login Page

2. After you have successfully logged in to the EdAccess or LEA ClassLink, you will see a menu of authorized applications, including DeSSA Math & ELA. Click the [**DeSSA Math & ELA**] button. You will be directed to the DeSSA portal.

<span id="page-6-0"></span>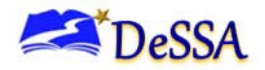

#### Figure 2. DeSSA Math & ELA Icon

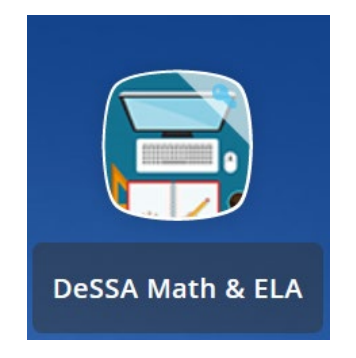

<span id="page-6-1"></span>3. Click the [**Smarter ELA & Mathematics**] user card to access DeSSA applications.

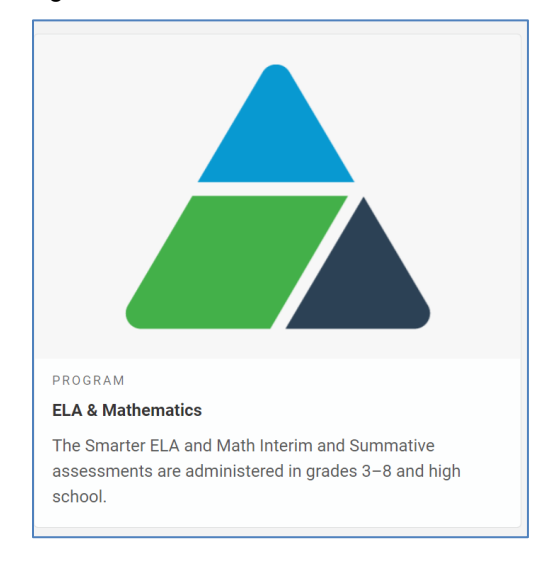

Figure 3. DeSSA Portal: Test Card

<span id="page-6-2"></span>4. Click the [**Assessment Viewing Application**] button. If you are authorized to access this application, you will be automatically directed to the AVA home page. You will not have to log in again.

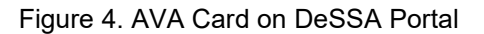

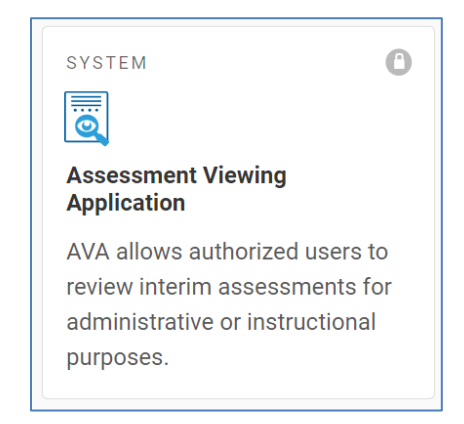

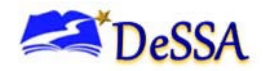

# <span id="page-7-0"></span>**Section II. Accessing Tests**

This section explains how to select tests to review in AVA.

### <span id="page-7-1"></span>**Step 1 – Choosing a Grade and Test**

On the *Available Tests* page, select the grade level of the test you wish to review and then select an available test.

<span id="page-7-2"></span>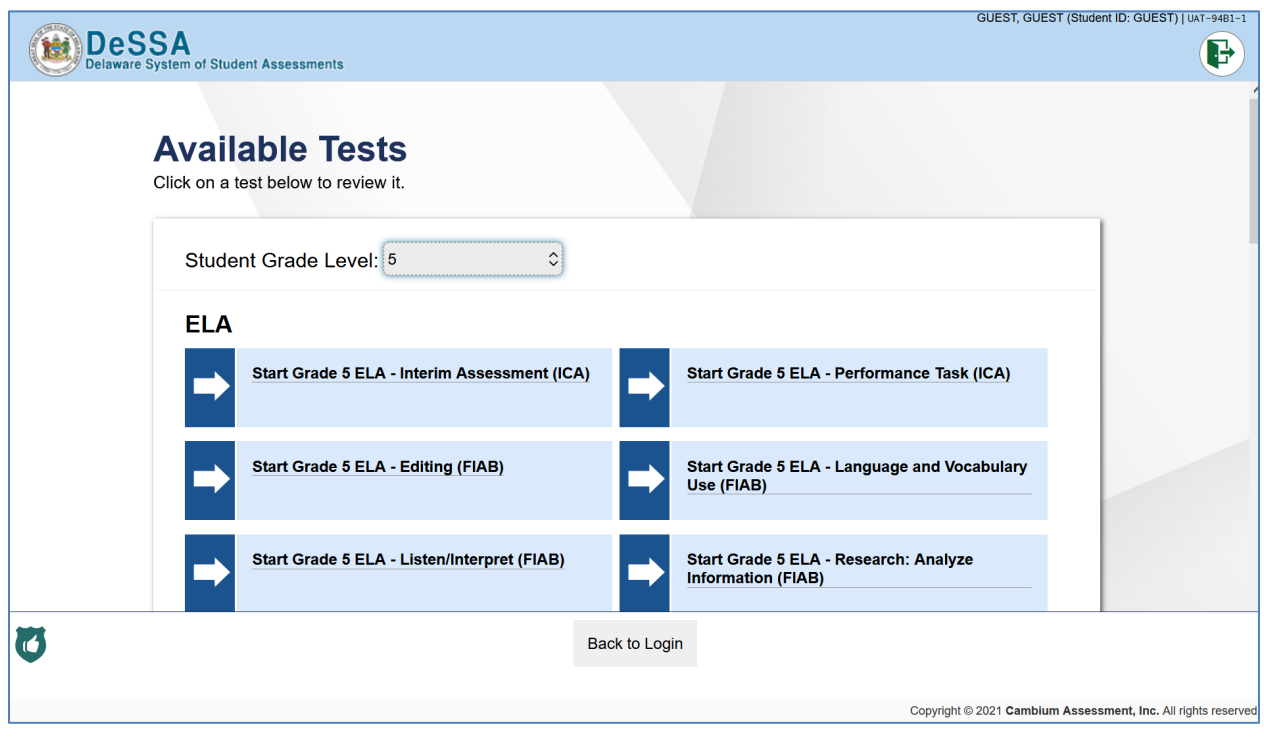

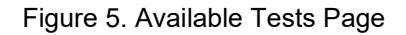

*To select a grade and test:*

- 1. From the **Grade** drop-down list, select the required grade level. The tests available for the selected grade appears (see [Figure 5](#page-7-2))
- 2. Click the required test name. If the test requires any functionality checks, the Audio/Video Checks page appears.

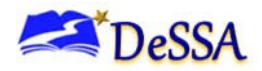

### <span id="page-8-0"></span>**Step 2 – Conducting Functionality Checks**

Depending on the test content, you may need to verify that your device is functioning properly.

#### <span id="page-8-1"></span>**Sound and Video Playback Check**

<span id="page-8-2"></span>The *Sound and Video Playback Check* page appears for tests with video content. On this page, you must verify that you can view the sample video and hear its associated sound.

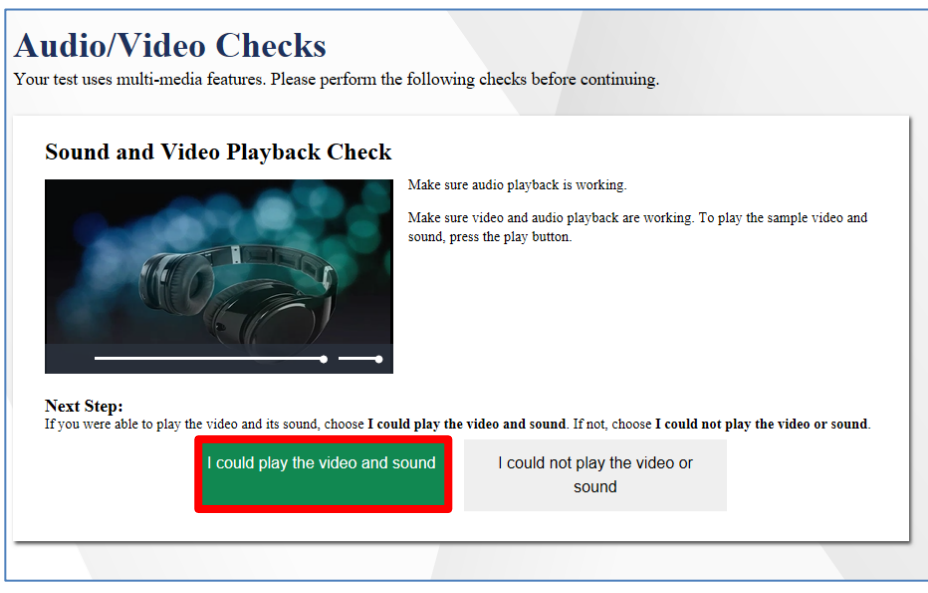

Figure 6. Audio/Video Check Page

*To check sound and video settings:* 

- 1. Select the  $\blacktriangleright$  icon to play the video and audio.
- 2. Depending on the playback quality, do one of the following:
	- o If you can play the video and sound, select **I could play the video and sound**.
	- o If you cannot play the video or sound, select **I could not play the video or sound**. The *Video Playback Problem* page appears, giving you the option to try again or log out.
	- Ensure that the audio on the device is set at an appropriate volume by adjusting the volume slider bar highlighted in [Figure 6.](#page-8-2)

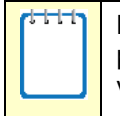

**Note:** If this page appears during the sign-in process, the *Audio Playback Check* page does not appear because the *Sound and Video Playback Check* page also verifies audio functionality.

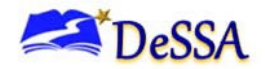

# <span id="page-9-0"></span>**Section III. Understanding AVA**

[Figure 7](#page-9-1) displays a sample test page. Some pages may have only one question, and others may have multiple questions. Questions may also be associated with a stimulus, such as a reading passage or video.

<span id="page-9-1"></span>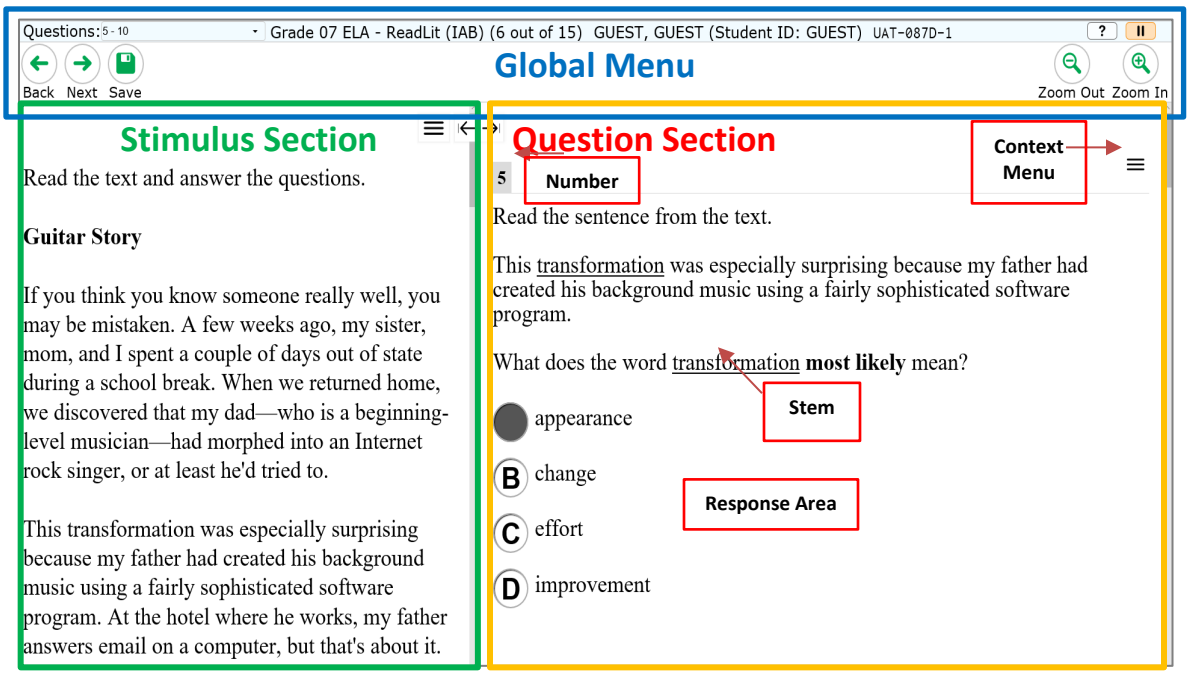

#### Figure 7. Sample Test Page

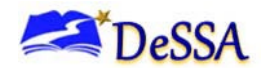

### <span id="page-10-0"></span>**Test Tools**

AVA includes various on-screen tools. You can access these tools by clicking the buttons available in the *Global Menu* and *Stimulus* sections of the test page or by selecting options from

the context menus  $\equiv$  that appear in the *Question* and *Stimulus* sections of the test page.

Some tools, such as the dictionary, calculator, and tutorials, open in separate windows. Students can resize the window using the resizing handle  $\mathbb{S}$ . Students can also maximize or minimize the window by selecting  $\mathbf{r}^*$ . When maximized, the window covers the entire test page except for the navigation bar on top. Students can also drag and move the window to different parts of the test page, however not when the window is maximized.

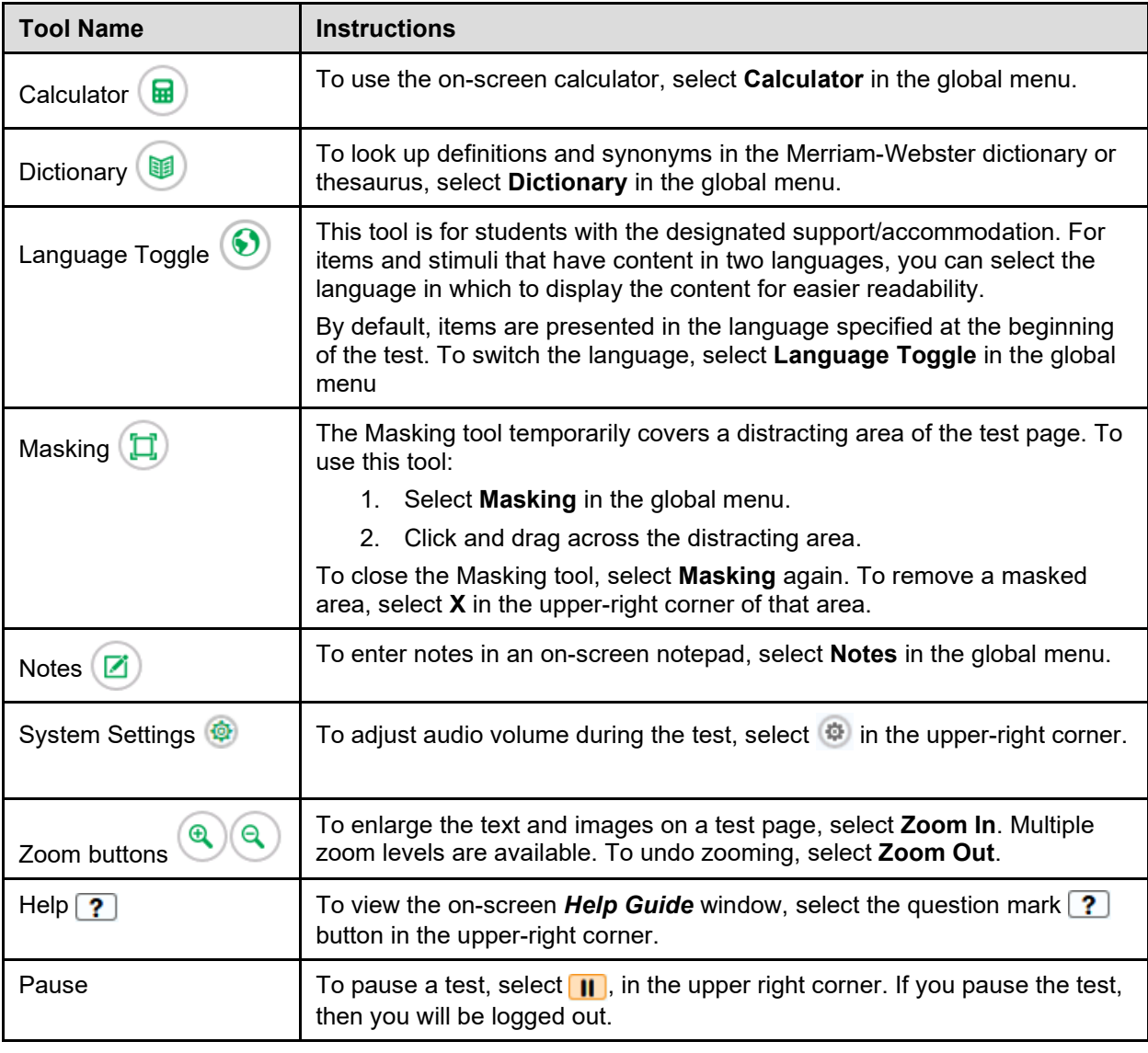

Table 2.Tools available in the Global Menu section of the test page

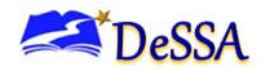

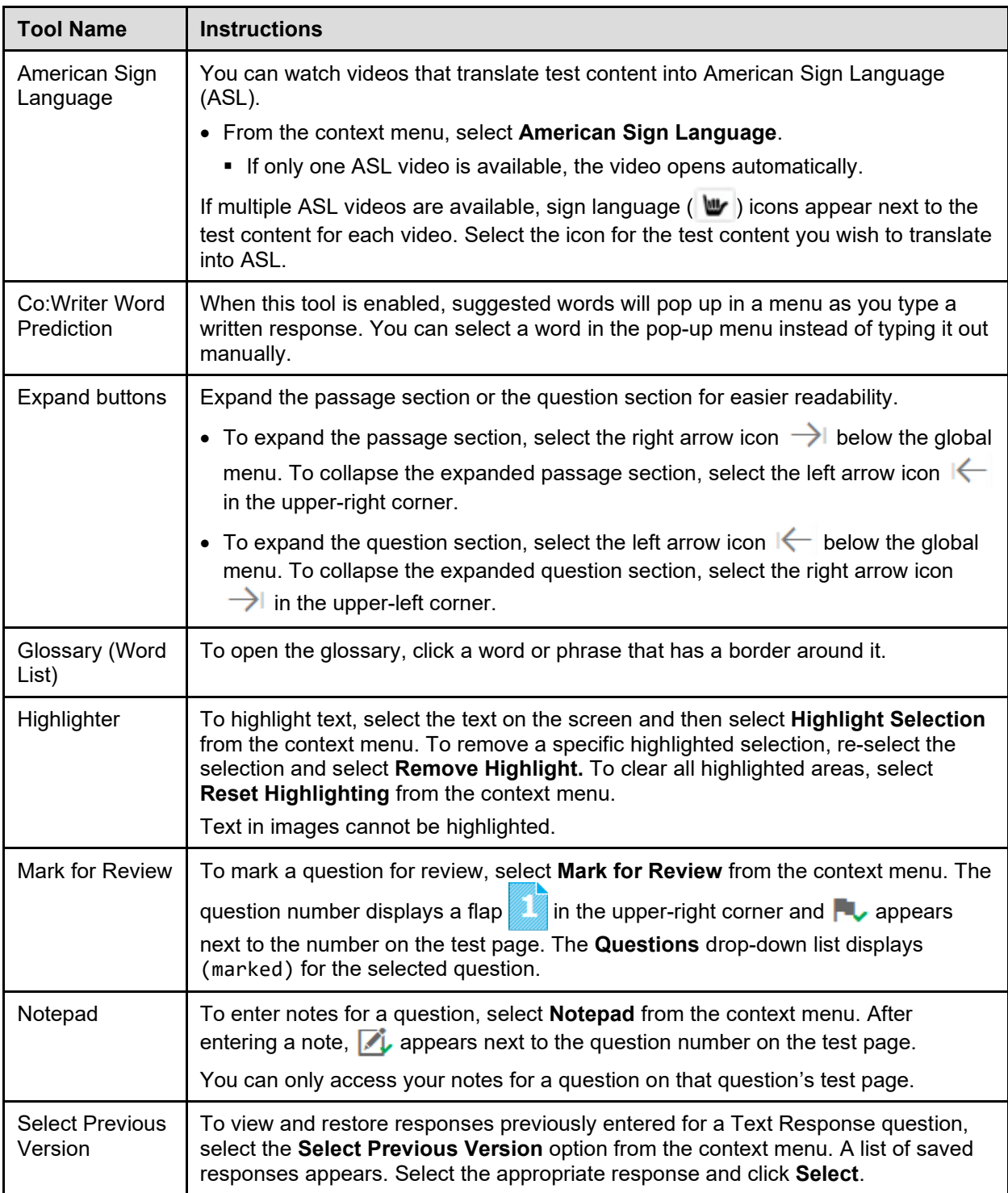

Table 3. Tools available in the Question and Stimulus section

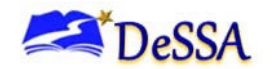

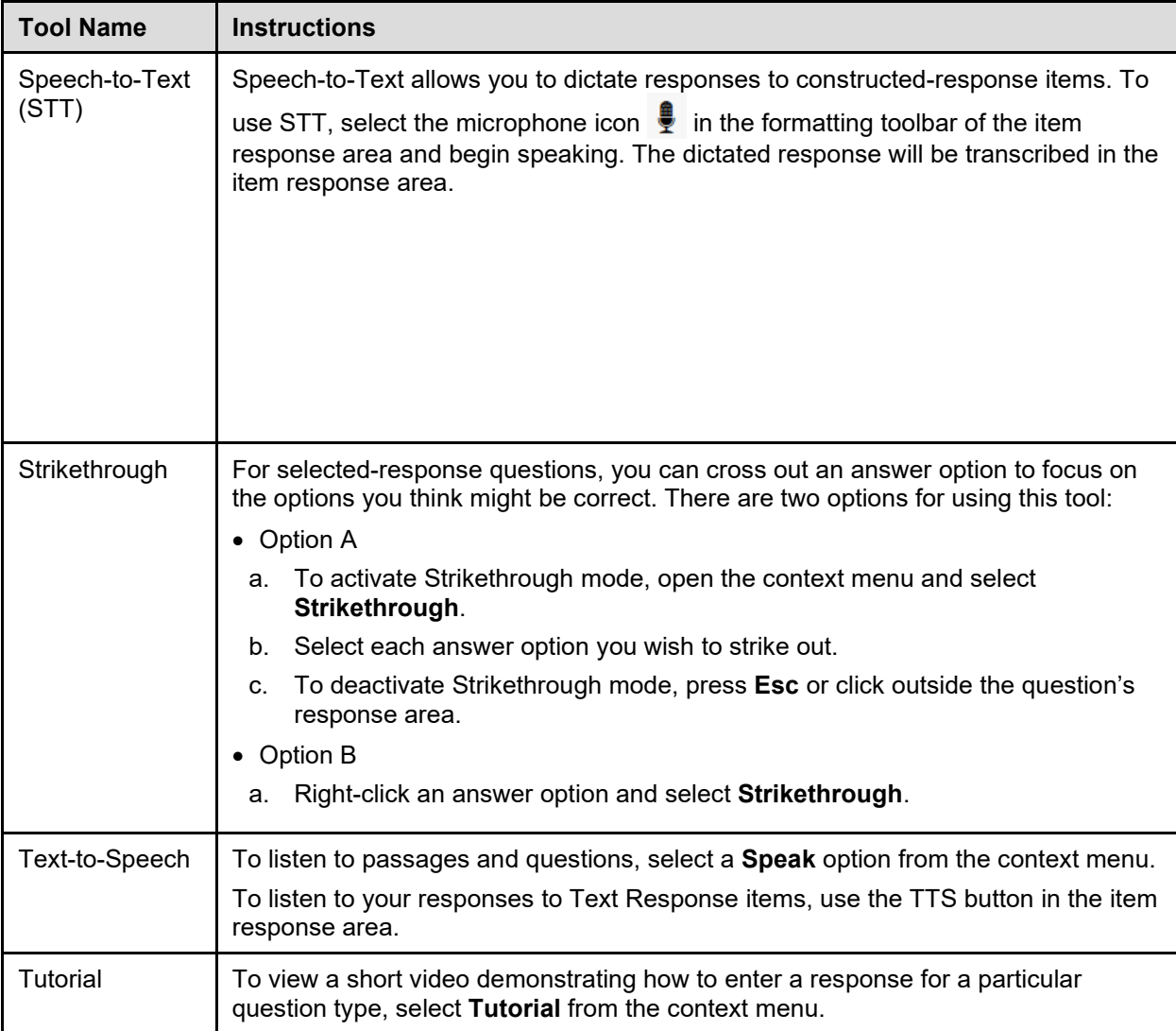

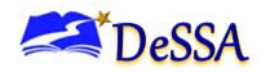

# <span id="page-13-0"></span>**Section IV. General Test Rules and Navigation**

This section describes how to navigate a test, pause a test, and complete a test review.

### <span id="page-13-1"></span>**Responding to Questions**

**Please Note:** When viewing a test, you can practice responding to the test questions. The system has been designed to allow you to skip items, you can navigate to the next page without providing a response to the items on the page. The responses you enter will not be scored when you complete the test review.

**Descriptions of test items, stimuli, printed reading passages, or writing prompts must not be retained, discussed, or released to anyone. AVA must be used in a secure testing environment and any unauthorized viewing or sharing is a Security Violation.**

### <span id="page-13-2"></span>**Navigating to Questions**

You can navigate to questions page-by-page or jump directly to a question's test page.

- To navigate page-by-page, click the **Back** or **Next** buttons at the top of the screen.
- To jump directly to a test question, select the question number from the **Questions** dropdown list.

### <span id="page-13-3"></span>**Pausing Tests**

You may pause the test at any time. Pausing the test automatically logs you out of AVA. To return to the test, you must log in and select the required test again.

*To pause the test:* 

- 1. Click  $\left| \right|$  in the upper-right corner. A confirmation message appears.
- 2. Click **Yes** to confirm that you want to pause the test.

### <span id="page-13-4"></span>**Test Timeout**

AVA automatically pauses the test and logs you out after 20 minutes of inactivity.

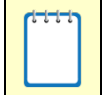

**Note:** Before AVA logs you out, a warning message appears on the screen. If you do not click **OK** within 30 seconds, you will be logged out.

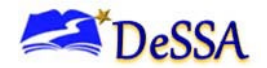

### <span id="page-14-0"></span>**Finishing the Test Review**

<span id="page-14-2"></span>After viewing all the questions in a test, choose the **Next** button in the global menu to complete the test.

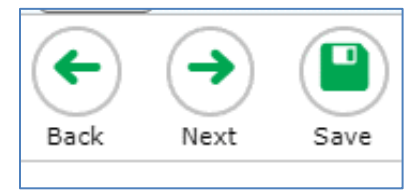

#### Figure 8. Next Button in Global Menu

#### <span id="page-14-1"></span>**Reviewing Marked Questions**

The *You are done entering data.* page gives you one more opportunity to review questions that you have flagged, as highlighted below.

<span id="page-14-3"></span>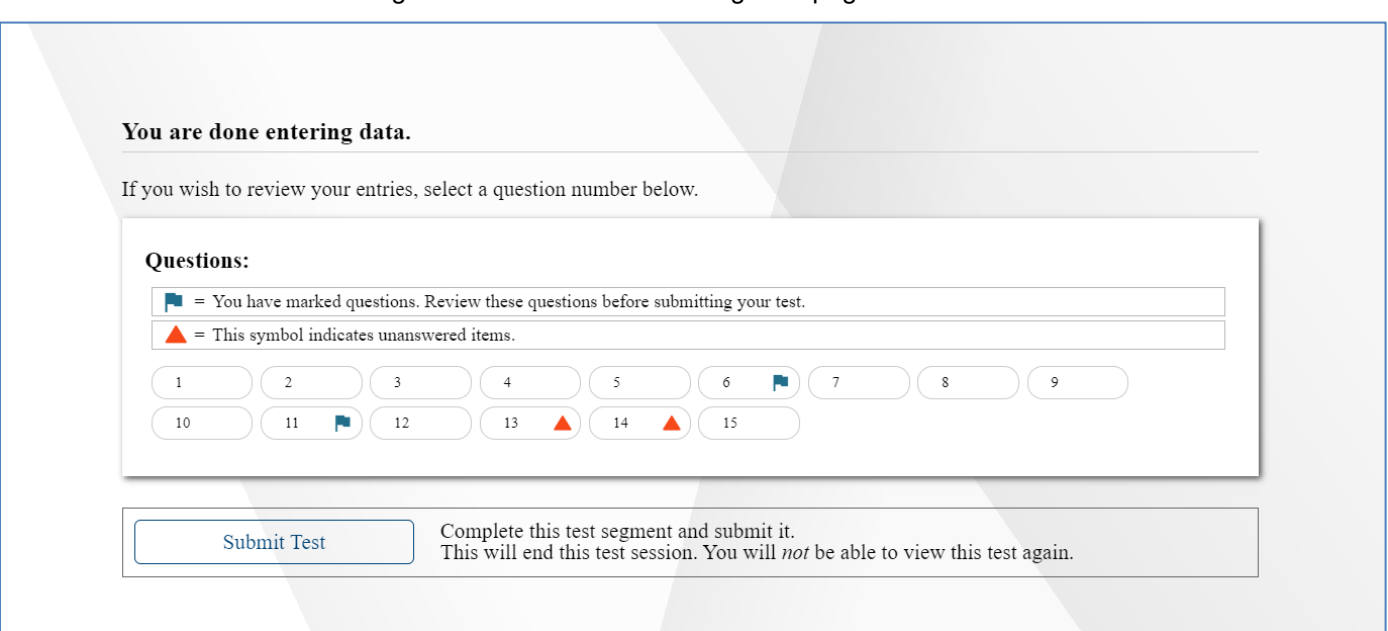

Figure 9. You are done entering data page

*To review questions again:*

- Click the number of the question that you want to review. The test page for that question appears.
- o You can navigate the test as you did when initially entering responses. The navigation buttons are still available in the global menu.
- o To return to the *You are done entering data* page, click **Next** .

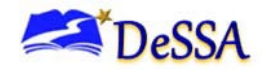

#### <span id="page-15-0"></span>**Completing the Review and Logging Out**

After reviewing the questions and clicking the **Submit Test button**, AVA displays a final warning message asking if you are sure you are finished. The warning message gives you two options:

- To return to the *You are done entering data.* page, click **No**.
- To complete your review of the test and submit your responses, click **Yes**.

<span id="page-15-1"></span>The *Done Reviewing Test* page appears when your test review is over.

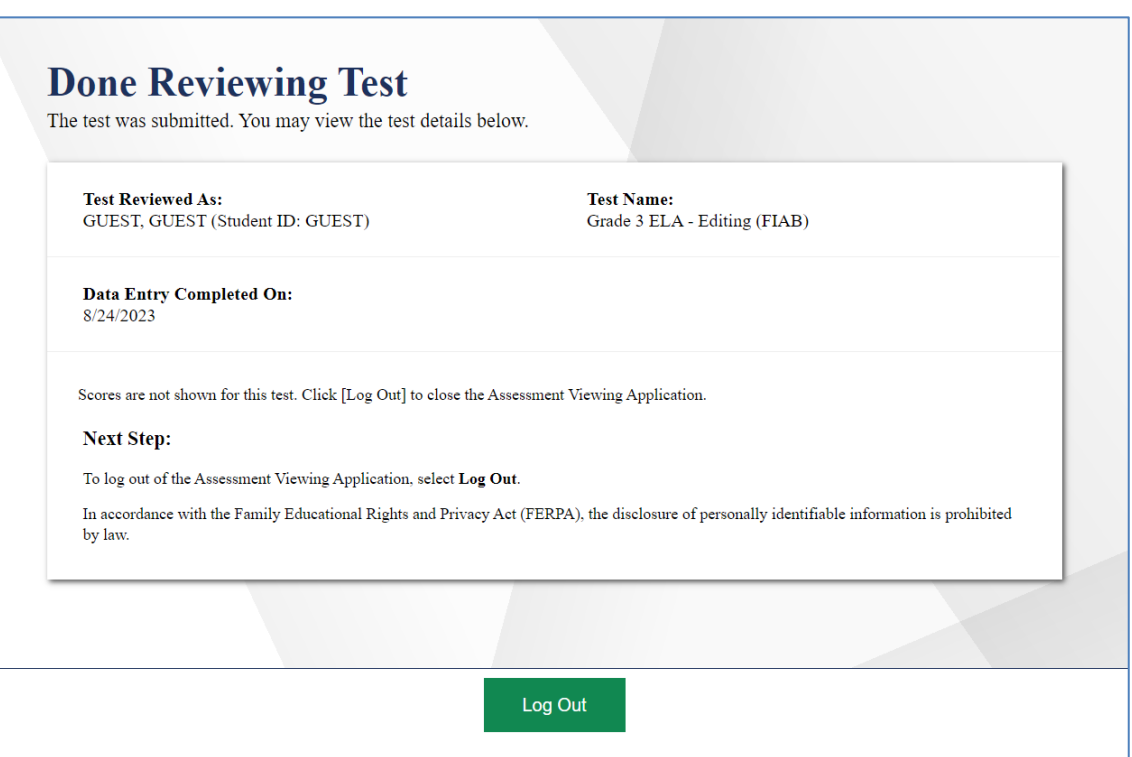

Figure 10. Done Reviewing Test Page

• Click **Log Out**. The AVA login page appears. If you wish to review another assessment, you must log in again.

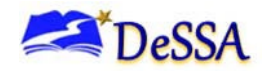

# <span id="page-16-0"></span>**Appendix A. User Support**

If this document does not answer your questions, please contact the DeSSA Help Desk.

The Help Desk is open Monday–Friday from 6:30 a.m. to 6:30 p.m. Eastern Time (except holidays).

### **Cambium Assessment, inc. DeSSA Help Desk** Telephone: (877) 560-8331 E-mail: [DeSSAHelpDesk@cambiumassessment.com](http://DeSSAHelpDesk@cambiumassessment.com) Monday–Friday (except holidays) Hours: 6:30 a.m. to 6:30 p.m.

If you contact the Help Desk, provide as much detail as possible about the issues you encountered.

Include the following information:

- Test administrator name and IT/network contact person and contact information
- SSIDs of affected students
	- Do NOT provide any other student information, as doing so may violate Family Educational Rights and Privacy Act (FERPA) policies.
- Results ID for the affected student tests
- Test Session ID
- List of embedded accommodations
- Test name and grade
- Question number
- Operating system and browser version information
- Any error messages and codes that appeared, if applicable
- Information about your network configuration
	- Secure browser installation (to individual machines or network)
	- **Wired or wireless Internet network setup**

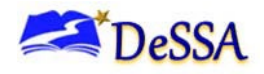

# <span id="page-17-0"></span>**Appendix B. Change Log**

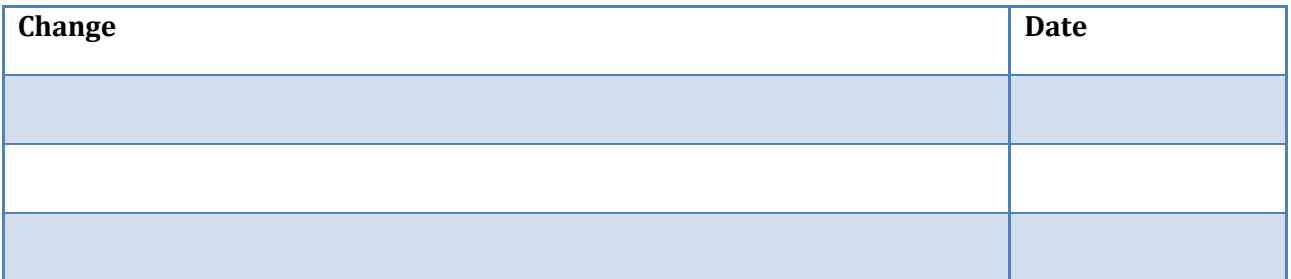